# Doorsturen van poortbereik op de CVR100W VPN-router J.

## Doel

Port Forwarding wordt gebruikt om pakketten die over het internet worden verzonden te herleiden. Deze optie is handig omdat pakketten duidelijke paden naar de beoogde bestemming hebben. Poortbereik wordt gebruikt om een bereik poorten te openen. Ook wordt het doorsturen van de poortafstand beschouwd als een statisch doorsturen van de haven. Statische poortverzending kan de veiligheidsrisico's vergroten omdat de geconfigureerde poorten altijd open zijn.

Dit artikel legt uit hoe te om het verzenden van poortbereik op de CVR100W VPN router te configureren.

Om één poort te vormen door te sturen, verwijs naar het artikel Single Port Forwarding op de CVR100W VPN-router. Om poortbereik te configureren dat wordt geactiveerd, raadpleegt u het artikel Port Range Trigving op de CVR100W VPN-router.

#### Toepassbaar apparaat

・ CVR100W VPN-router

### Softwareversie

 $•1.0.1.19$ 

## Configuratie van poortbereik voor doorsturen

Stap 1. Meld u aan bij het web configuratieprogramma en kies Firewall > Doorsturen van poortbereik. De pagina Doorsturen van poortbereik wordt geopend:

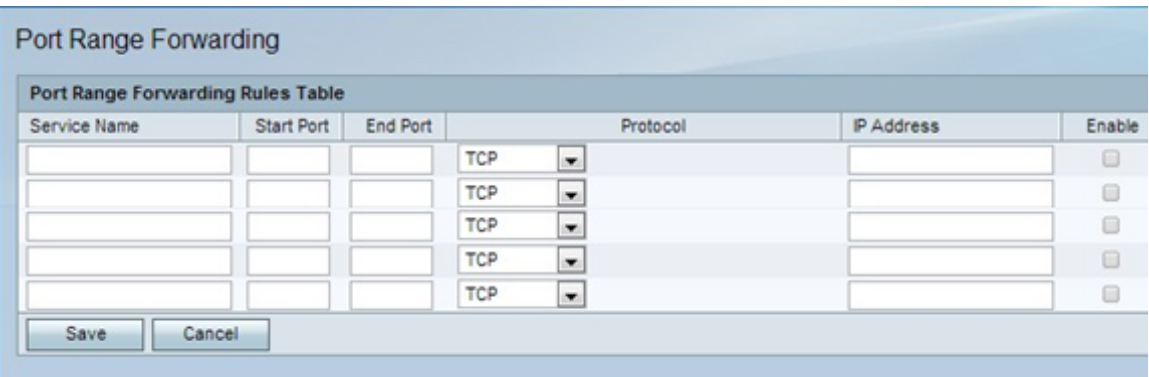

Stap 2. Voer in het veld Service Name een naam in om de service te identificeren.

Stap 3. Voer in het veld Start de poort in die begint met het bereik van poorten dat moet worden doorgestuurd.

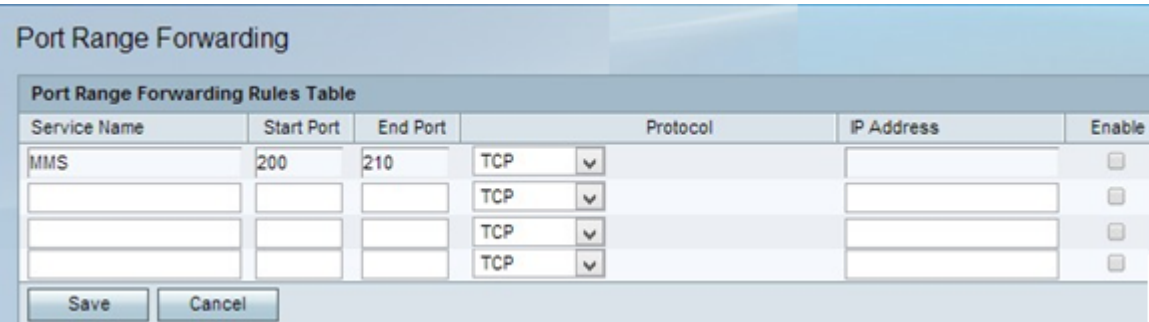

Stap 4. Voer in het veld Eindtijd de poort in die het bereik van te verzenden poorten eindigt.

Stap 5. Kies in de vervolgkeuzelijst Protocol het transportprotocol dat door de service wordt gebruikt.

・ TCP — Deze optie gebruikt Transmission Control Protocol (TCP). TCP is een transportprotocol dat betrouwbaarheid via snelheid biedt.

・ UDP — Deze optie gebruikt User Datagram Protocol (UDP). UDP is een transportprotocol dat snelheid boven een volledige betrouwbaarheid biedt.

・ TCP & UDP — Deze optie gebruikt zowel TCP als UDP.

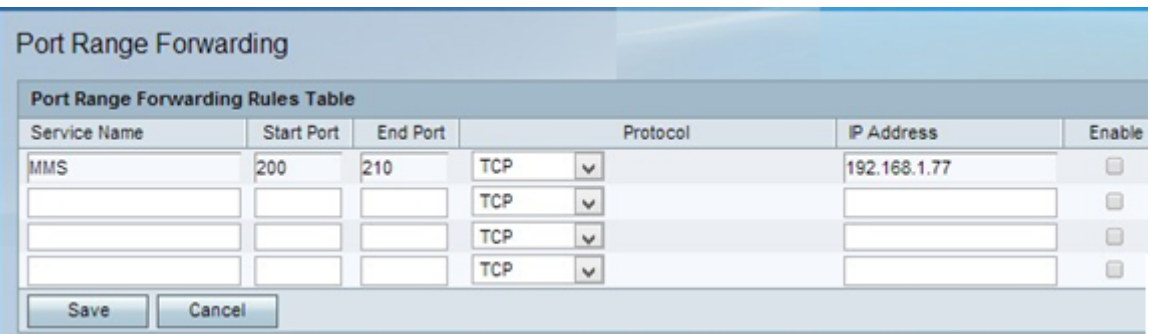

Stap 6. Voer in het veld IP-adres het IP-adres in van de host die het IP-verkeer ontvangt. Dit is het verkeer dat naar de router werd doorgestuurd.

Stap 7. Controleer hoe u de geconfigureerde regel kunt inschakelen.

Stap 8. Klik op Opslaan.